## **ΚΕΦΑΛΑΙΟ 1**

**Mια πρώτη γνωριμία με το Scratch 3.0 και το BBC micro:bit**

## **Scratch 3.0**

Το Scratch 3.0 είναι το καλύτερο εκπαιδευτικό λογισμικό προγραμματισμού που είναι διαθέσιμο σήμερα. Κανένα άλλο εργαλείο δεν κάνει τον προγραμματισμό τόσο εύκολο όσο το Scratch 3.0. Αν και πολλά παρόμοια προϊόντα έχουν εμπνευστεί από το Scratch, το συγκεκριμένο λογισμικό παραμένει το πιο δημοφιλές. Με αυτό, μπορείτε να δημιουργήσετε διαδραστικά παιχνίδια, κινούμενα σχέδια και επιστημονικά έργα, ενώ παράλληλα διασκεδάζετε πολύ!

Το Scratch είναι ένα περιβάλλον προγραμματισμού βελτιστοποιημένο για να τρέχει μέσω ενός φυλλομετρητή (web browser). Έχει σχεδιαστεί από την Ομάδα Διά Βίου Νηπιαγωγών του MIT Media Lab (https://www.media.mit.edu/groups/ lifelong-kindergarten/overview/). Το λογισμικό καθιστά εύκολο για τον καθέναν να αρχίσει να αναπτύσσει τις δεξιότητές του στον προγραμματισμό και στην επίλυση προβλημάτων. Επειδή το Scratch εκτελείται στον φυλλομετρητή (π.χ. Google Chrome, Mozilla Firefox κ.ά.), δεν χρειάζεται να εγκαταστήσετε κάποιο άλλο λογισμικό. Είναι εντελώς δωρεάν – δεν υπάρχουν διαφημίσεις ή αγορές εντός εφαρμογής και, ως εκ τούτου, οι ενήλικες δεν χρειάζεται να ανησυχούν για τυχαίες χρεώσεις όταν οι ίδιοι ή τα παιδιά τους χρησιμοποιούν τη συγκεκριμένη εφαρμογή.

Στο Scratch, χρησιμοποιείτε το ποντίκι για να σύρετε και να αποθέσετε πλακίδια εντολών (μπλοκ κώδικα), οπότε δεν απαιτείται ιδιαίτερη δακτυλογράφηση. Ακολουθεί ένα παράδειγμα των πλακιδίων εντολών που συναρμολογούνται όμοια με τα κομμάτια ενός παζλ:

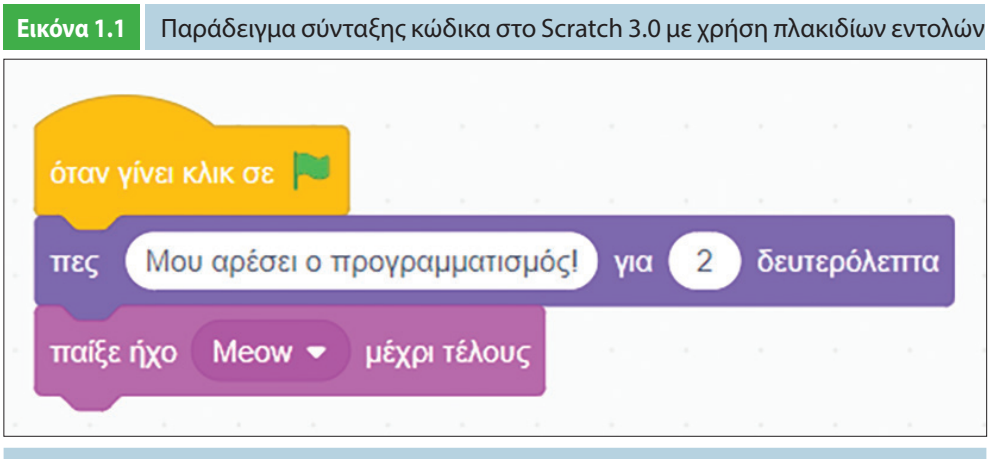

Ο οπτικός επεξεργαστής του Scratch σάς παρέχει άμεση ανατροφοδότηση, ώστε να μη χρειάζεται να πληκτρολογείτε ποικίλες εντολές προτού δείτε τα προγράμματά σας να εκτελούνται, καθιστώντας τον προγραμματισμό άμεσο, εύκολο και διασκεδαστικό. Και σε αντίθεση με άλλες γλώσσες προγραμματισμού, το Scratch δεν έχει μηνύματα λάθους που εμφανίζονται και μπερδεύουν τον προγραμματιστή, καθιστώντας το έτσι το ιδανικό περιβάλλον εκμάθησης για τους αρχάριους προγραμματιστές.

# **Εκτελώντας το Scratch 3.0**

Για να αρχίσετε να χρησιμοποιείτε το Scratch 3.0, ανοίξτε το πρόγραμμα περιήγησης στο διαδίκτυο της επιλογής σας και μεταβείτε στη διεύθυνση https://scratch.mit. edu/. Δεν έχει σημασία το λειτουργικό σύστημα που χρησιμοποιείτε, Windows, macOS, Linux, Android ή iOS. Το Scratch 3.0 θα τρέχει εξίσου σε υπολογιστές, ταμπλέτες και έξυπνες φορητές συσκευές. Η εγγραφή για λογαριασμό είναι δωρεάν. Μπορείτε να δημιουργήσετε προγράμματα Scratch χωρίς λογαριασμό, αλλά η δημιουργία ενός λογαριασμού Scratch σάς επιτρέπει να αποθηκεύετε τα προγράμματά σας στο διαδίκτυο. Επομένως, μπορείτε να συνεχίσετε να εργάζεστε σε αυτά οποιαδήποτε στιγμή από οποιαδήποτε συσκευή που είναι συνδεδεμένη στο διαδίκτυο.

Κάντε κλικ στον σύνδεσμο Join Scratch ή Εγγραφή στο Scratch στο επάνω μέρος της σελίδας για να δημιουργήσετε έναν λογαριασμό.

**Σημείωση:** Εξ ορισμού η γλώσσα που θα εμφανιστεί κατά την περιήγησή σας στην ιστοσελίδα θα είναι στα αγγλικά. Εάν επιθυμείτε να αλλάξετε τη γλώσσα εμφάνισης στα ελληνικά, μεταβείτε στο κάτω μέρος της σελίδας και από την αναδυόμενη λίστα επιλέξτε την ελληνική γλώσσα.

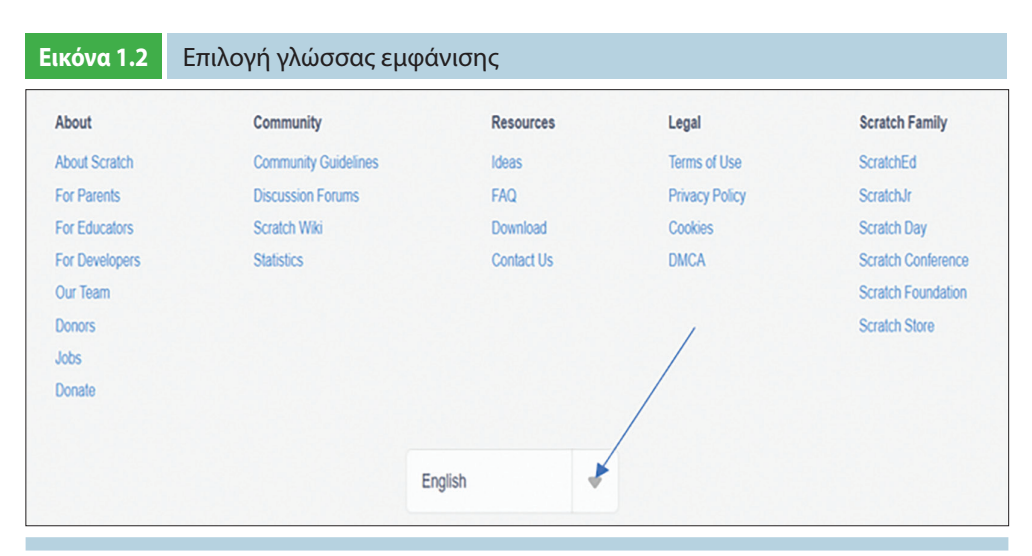

#### ΚΕΦ. 1: ΜΙΑ ΠΡΩΤΗ ΓΝΩΡΙΜΙΑ ΜΕ ΤΟ SCRATCH 3.0 ΚΑΙ ΤΟ BBC MICRO:BIT / 19

## Ανοίγει ένα νέο παράθυρο:

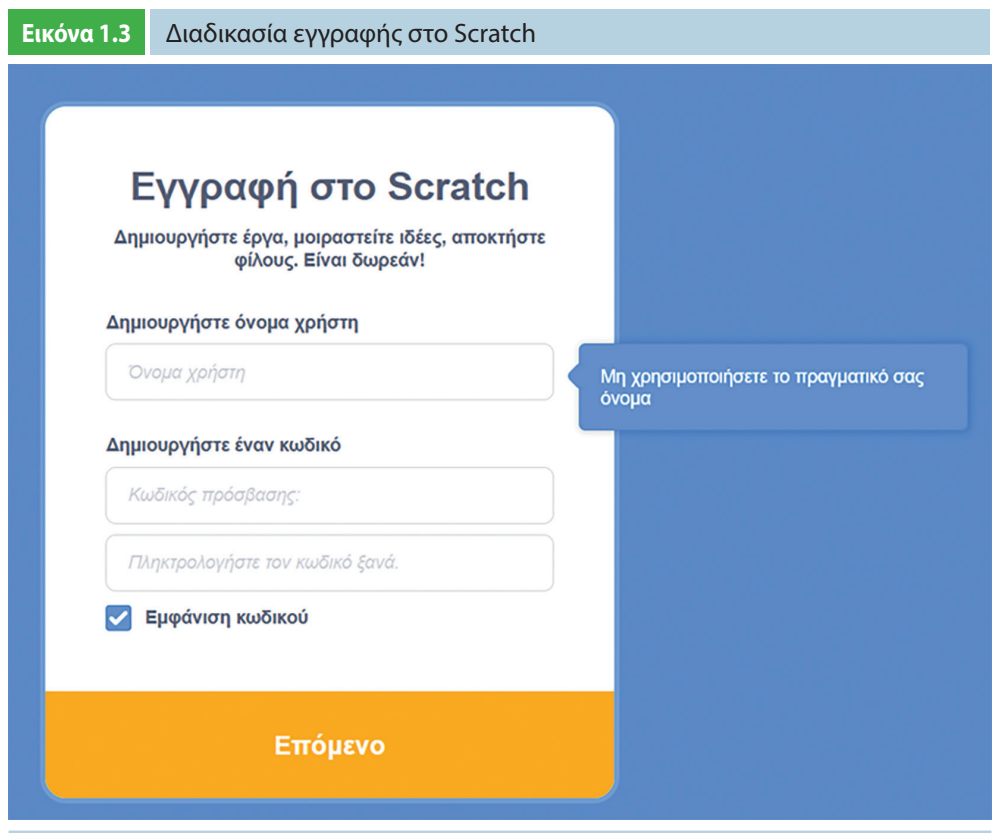

Απαγορεύεται η αναδημοσίευση και γενικά η αναπαραγωγή του παρόντος έργου - Ν. 2121/1993 | Εκδόσεις Κριτική

Επιλέξτε ένα όνομα χρήστη και έναν κωδικό πρόσβασης και εισαγάγετε τα στοιχεία του λογαριασμού σας. Οι ερωτήσεις σχετικά με τη χώρα, την ημερομηνία γέννησης και το φύλο σας χρησιμοποιούνται για την εξαγωγή στατιστικών στοιχείων σχετικά με τη χρήση του λογισμικού. Εάν ενδιαφέρεστε για τα στατιστικά στοιχεία χρήσης του Scratch, μπορείτε να τα δείτε στην ακόλουθη διεύθυνση: https://scratch.mit.edu/ statistics/. Σχετικά με την καταχώριση του λογαριασμού ηλεκτρονικού ταχυδρομείου σας, το Scratch δεν θα μοιραστεί ποτέ το email σας ή τις προσωπικές σας πληροφορίες χωρίς την άδειά σας. Η πλήρης πολιτική απορρήτου βρίσκεται στη διεύθυνση https://scratch.mit.edu/privacy\_policy/

Αφού συνδεθείτε στον ιστότοπο του Scratch, κάντε κλικ στον σύνδεσμο Δημιούργησε στο επάνω μέρος της σελίδας για να ξεκινήσετε τον επεξεργαστή του Scratch 3.0.

# **Ο επεξεργαστής του Scratch 3.0 και η διαχείριση αντικειμένων**

Ο επεξεργαστής του Scratch 3.0 είναι το σημείο όπου μπορείτε να συνδέσετε πλακίδια εντολών για να δημιουργήσετε ένα παιχνίδι, ένα κινούμενο σχέδιο ή ένα έργο. Ο σύνδεσμος **Δημιούργησε** στο επάνω μέρος της σελίδας ανοίγει τον επεξεργαστή, όπως φαίνεται στην παρακάτω εικόνα, ώστε να μπορείτε να ξεκινήσετε να δημιουργείτε προγράμματα Scratch:

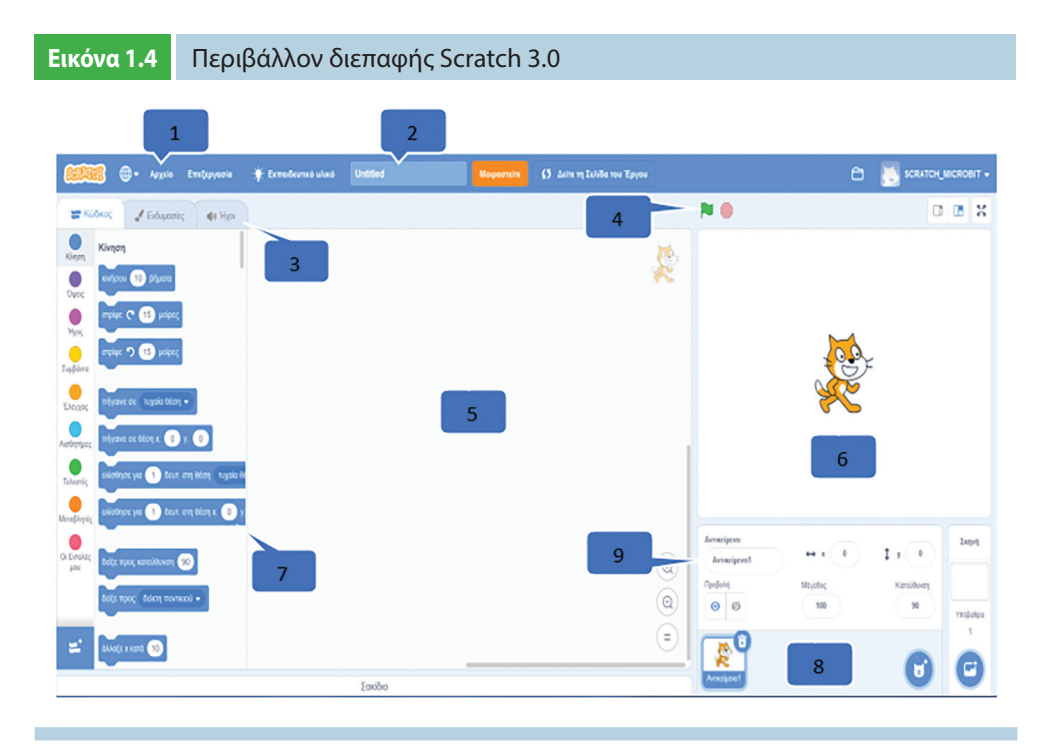

Απαγορεύεται η αναδημοσίευση και γενικά η αναπαραγωγή του παρόντος έργου - Ν. 2121/1993 | Εκδόσεις Κριτική

#### ΚΕΦ. 1: ΜΙΑ ΠΡΩΤΗ ΓΝΩΡΙΜΙΑ ΜΕ ΤΟ SCRATCH 3.0 ΚΑΙ ΤΟ BBC MICRO:BIT / 21

Το πιο βασικό στοιχείο στο Scratch είναι το αντικείμενο (sprite). Τα αντικείμενα εμφανίζονται στη σκηνή (6) και τα πλακίδια εντολών ελέγχουν τη συμπεριφορά τους. Τα αντικείμενα μπορεί να έχουν διάφορες μορφές (ζώο, άνθρωπος κ.λπ.). Ο επεξεργαστής ξεκινά αυτόματα με ένα αντικείμενο γάτας για όλα τα νέα έργα, αλλά μπορείτε να το διαγράψετε ή να προσθέσετε περισσότερα αντικείμενα. Μπορείτε να προγραμματίσετε ένα αντικείμενο προσθέτοντας πλακίδια εντολών στην περιοχή κώδικα (5) στη δεξιά πλευρά της οθόνης. Στο Scratch, μια στοίβα από πλακίδια εντολών ονομάζεται σενάριο.

Το πεδίο κειμένου στο επάνω μέρος του επεξεργαστή περιέχει το όνομα του έργου (2). Αφού ονομάσετε το έργο σας χρησιμοποιώντας ένα περιγραφικό όνομα, θυμηθείτε να αποθηκεύετε περιστασιακά το έργο σας κάνοντας κλικ στο Αρχείο – Αποθήκευση τώρα από τη γραμμή πλοήγησης (1) για να αποφύγετε την απώλεια της εργασίας σας σε περίπτωση κατάρρευσης του προγράμματος περιήγησης.

Έχετε πρόσβαση στα πλακίδια εντολών από την παλέτα πλακιδίων (7). Στην κορυφή της παλέτας πλακιδίων υπάρχουν εννιά κατηγορίες πλακιδίων εντολών: Κίνηση, Όψεις, Ήχος, Συμβάντα, Έλεγχος, Αισθητήρες, Τελεστές, Μεταβλητές και Οι εντολές μου. Αφού επιλέξουμε τα πλακίδια μεταβλητών, εμφανίζονται τα πλακίδια λίστας. Κάθε πλακίδιο εντολών ανήκει σε μια κατηγορία και έχει το χρώμα της συγκεκριμένης κατηγορίας. Για παράδειγμα: το πλακίδιο «πες Γεια» ανήκει στη μοβ κατηγορία Όψεις. Δεν υπάρχει περιορισμός στο πλήθος των πλακιδίων εντολών που μπορείτε να χρησιμοποιήσετε σε ένα έργο: απλώς σύρετε τα πλακίδια εντολών που επιθυμείτε να χρησιμοποιήσετε και τοποθετήστε τα σύμφωνα με το σενάριό σας στην περιοχή κώδικα (5).

Κάθε αντικείμενο έχει τα δικά του σενάρια. Όταν κάνετε κλικ στο αντικείμενο στη λίστα αντικειμένων (8), τα σενάρια αυτού του αντικειμένου θα εμφανιστούν στην περιοχή κώδικα και οι ιδιότητές του θα εμφανιστούν στο παράθυρο αντικειμένου (9). Επιλέξτε την καρτέλα Κώδικας (3) για να εμφανίσετε την περιοχή κώδικα. Η Περιοχή κώδικα αντικαθίσταται από τον Επεξεργαστή Ζωγραφικής και τον Επεξεργαστή Ήχων, όταν είναι επιλεγμένες οι καρτέλες Ενδυμασίες και Ήχοι, αντίστοιχα. Κάνοντας κλικ στην πράσινη σημαία (Ξεκίνα), το πρόγραμμά σας θα ξεκινήσει, ενώ κάνοντας κλικ στην κόκκινη πινακίδα (Σταμάτα), το πρόγραμμά σας θα σταματήσει (4).

### **Διαγραφή αντικειμένου**

Θέλετε να διαγράψετε ένα αντικείμενο από το έργο σας;

Πρώτα, επιλέξτε το αντικείμενο που επιθυμείτε να διαγράψετε κάνοντας κλικ στη μικρογραφία του στη λίστα αντικειμένων (1).

Στη συνέχεια, κάντε κλικ στον μικρό κάδο ανακύκλωσης για να διαγράψετε το αντικείμενο (2).

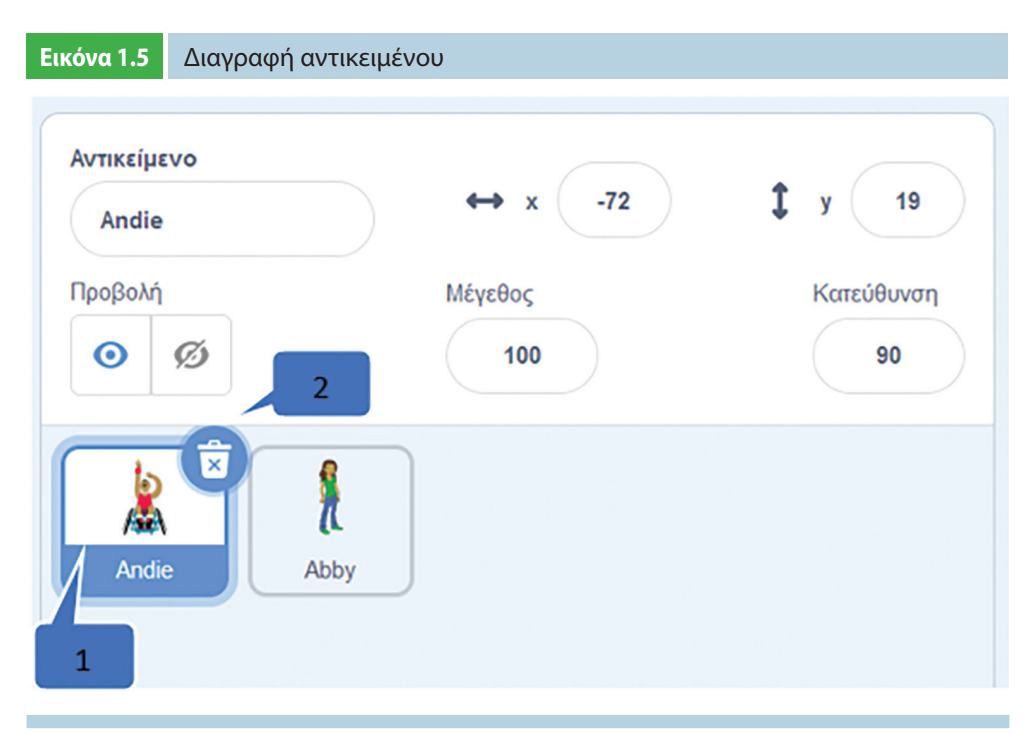

## **Πού βρίσκεται το αντικείμενό μου;**

Η θέση κάθε αντικειμένου προσδιορίζεται από δύο συντεταγμένες οι οποίες περιγράφουν τη θέση του στη σκηνή σε σχέση με τον οριζόντιο (x) και τον κατακόρυφο (y) άξονα.

- **•** x είναι η θέση του αντικειμένου από αριστερά προς τα δεξιά.
- **•** y είναι η θέση του αντικειμένου από πάνω προς τα κάτω.
- **•** Στο κέντρο της σκηνής, το x είναι 0 και το y είναι 0.

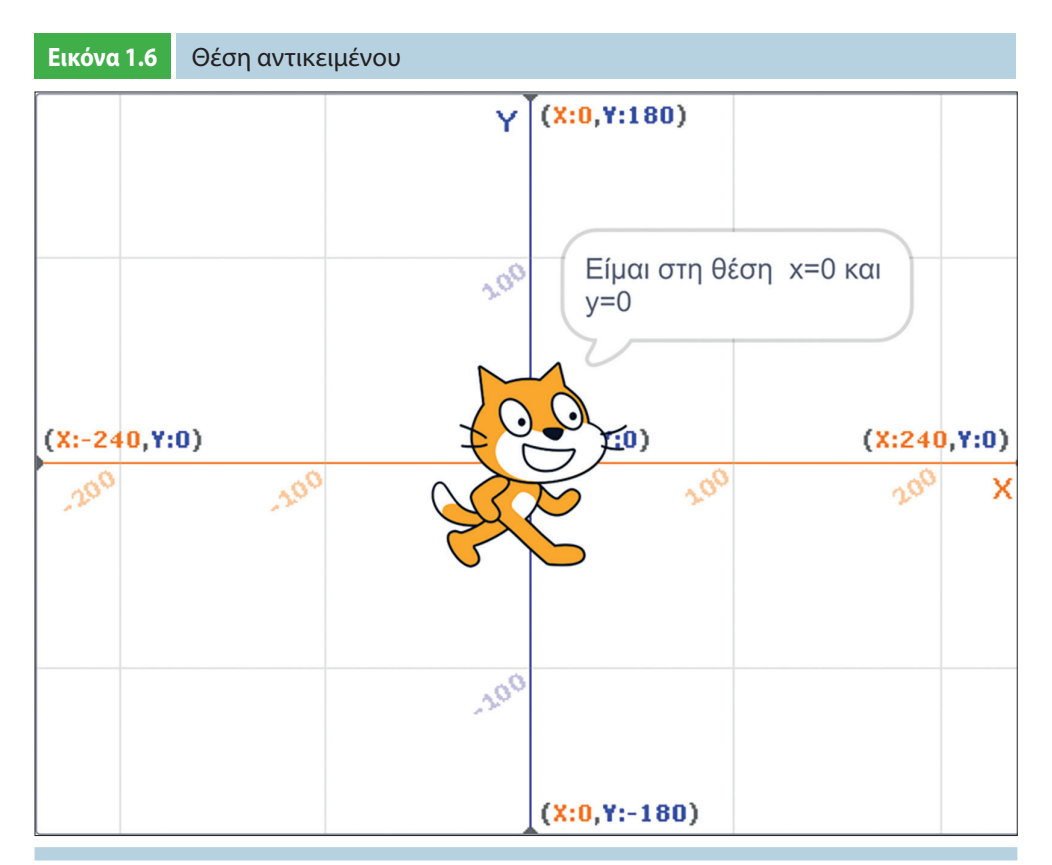

### ΚΕΦ. 1: ΜΙΑ ΠΡΩΤΗ ΓΝΩΡΙΜΙΑ ΜΕ ΤΟ SCRATCH 3.0 ΚΑΙ ΤΟ BBC MICRO:BIT / 23

## **Σημείωση:**

Όταν μετακινείτε το αντικείμενό σας, θα μπορείτε να δείτε τη θέση x και y να αλλάζει.

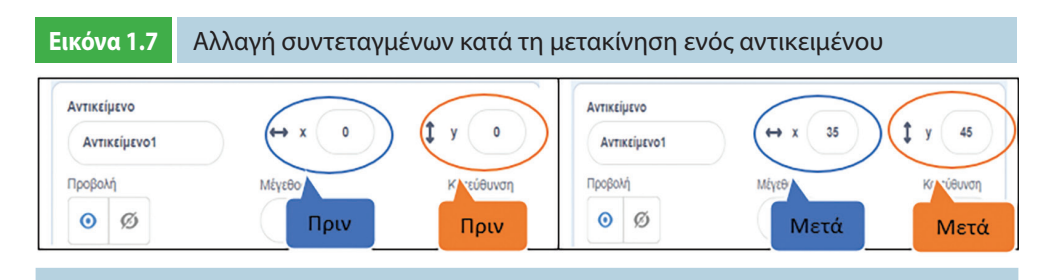

# **Τα πλακίδια εντολών του Scratch 3.0**

Το Scratch είναι μια οπτική γλώσσα προγραμματισμού που παρέχει ένα πλούσιο μαθησιακό περιβάλλον για άτομα όλων των ηλικιών. Σας επιτρέπει να δημιουργείτε διαδραστικά, πλούσια σε πολυμέσα έργα, όπως ιστορίες κινουμένων σχεδίων, επιστημονικά έργα, παιχνίδια και προσομοιώσεις. Το οπτικό περιβάλλον προγραμματι-

σμού του Scratch σάς δίνει τη δυνατότητα να εξερευνήσετε τομείς της γνώσης που διαφορετικά θα ήταν απρόσιτοι. Παρέχει ένα πλήρες σύνολο εργαλείων πολυμέσων που μπορείτε να χρησιμοποιήσετε για να δημιουργήσετε θαυμάσιες εφαρμογές, και μπορείτε να το κάνετε πιο εύκολα απ' ό,τι με άλλες γλώσσες προγραμματισμού.

Με πολλούς τρόπους, το Scratch προάγει τις δεξιότητες επίλυσης προβλημάτων – σημαντικές σε όλους τους τομείς της ζωής, όχι μόνο στον προγραμματισμό. Το περιβάλλον παρέχει άμεση ανατροφοδότηση, επιτρέποντάς σας να ελέγχετε τη λογική σας γρήγορα και εύκολα. Η οπτική δομή καθιστά απλή υπόθεση την ανίχνευση της ροής των προγραμμάτων σας και την τελειοποίηση του τρόπου σκέψης σας. Στην ουσία, το Scratch καθιστά τις ιδέες της επιστήμης των υπολογιστών προσιτές. Καθιστά τη μάθηση εγγενώς παρακινητική, ενισχύει την αναζήτηση της γνώσης και ενθαρρύνει την πρακτική, αυτοκατευθυνόμενη μάθηση μέσω της εξερεύνησης και της ανακάλυψης. Τα εμπόδια εισόδου είναι πολύ χαμηλά, ενώ το ανώτατο όριο περιορίζεται μόνο από τη δημιουργικότητα και τη φαντασία σας.

Ένα πρόγραμμα υπολογιστή είναι απλώς ένα σύνολο οδηγιών που λένε σε έναν υπολογιστή τι να κάνει. Γράφετε αυτές τις οδηγίες χρησιμοποιώντας μια γλώσσα προγραμματισμού, και εδώ έρχεται το Scratch. Οι περισσότερες γλώσσες προγραμματισμού βασίζονται σε κείμενο, που σημαίνει ότι πρέπει να δώσετε στον υπολογιστή εντολές σε κάτι που μοιάζει με μια κρυπτογραφημένη μορφή της αγγλικής γλώσσας.

Για παράδειγμα, για να εμφανίσετε το "Hello, World!" (Γεια σου, κόσμε!) στην οθόνη, σε άλλες γλώσσες προγραμματισμού μπορείτε να γράψετε:

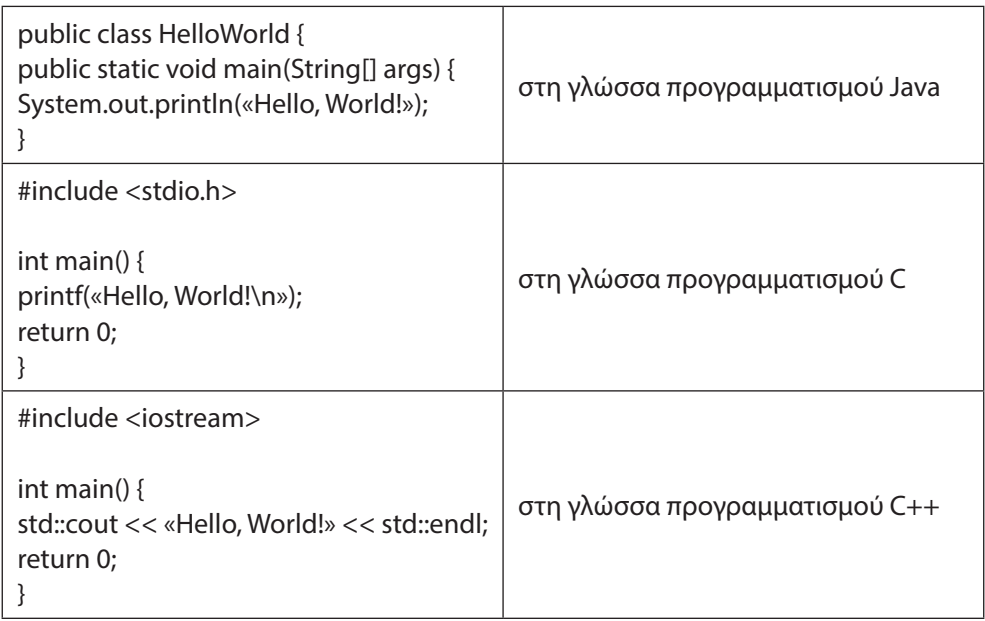